# **Cobian Backup**

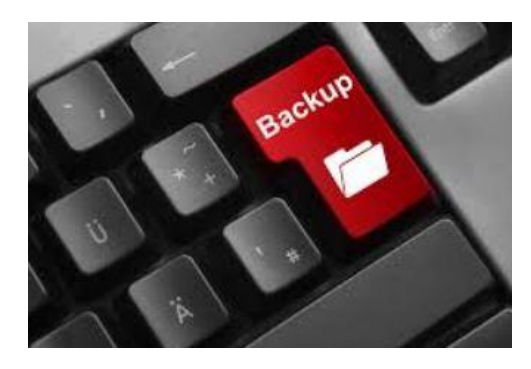

**Cobian Backup** est un logiciel de sauvegarde gratuit et en Français.

La sauvegarde régulière de vos fichiers personnels est aussi importante que la protection de votre PC. En effet, un Malware, peu vous obliger à formater votre PC. Ou encore un plantage de votre OS et si vous n'avez pas fait de sauvegarde c'est la cata...

Le téléchargement chez l'éditeur est ici : <https://www.cobiansoft.com/cobianbackup.html>

### **DOWNLOAD**

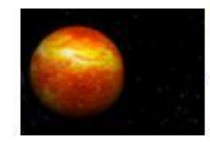

#### Cobian Backup 11 (Gravity)

For Windows XP, 2003, Vista, 2008, Windows 7, Windows 8, Windows 10 Latest version: 11.2.0.582

#### **Une fois le téléchargement terminé, lancez l'installation**

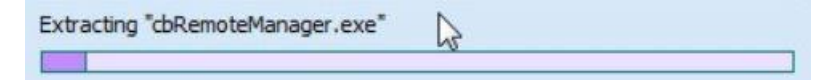

### L'installation est en anglais, pour changer la langue, cliquez sur **Langage à gauche et choisissez French**

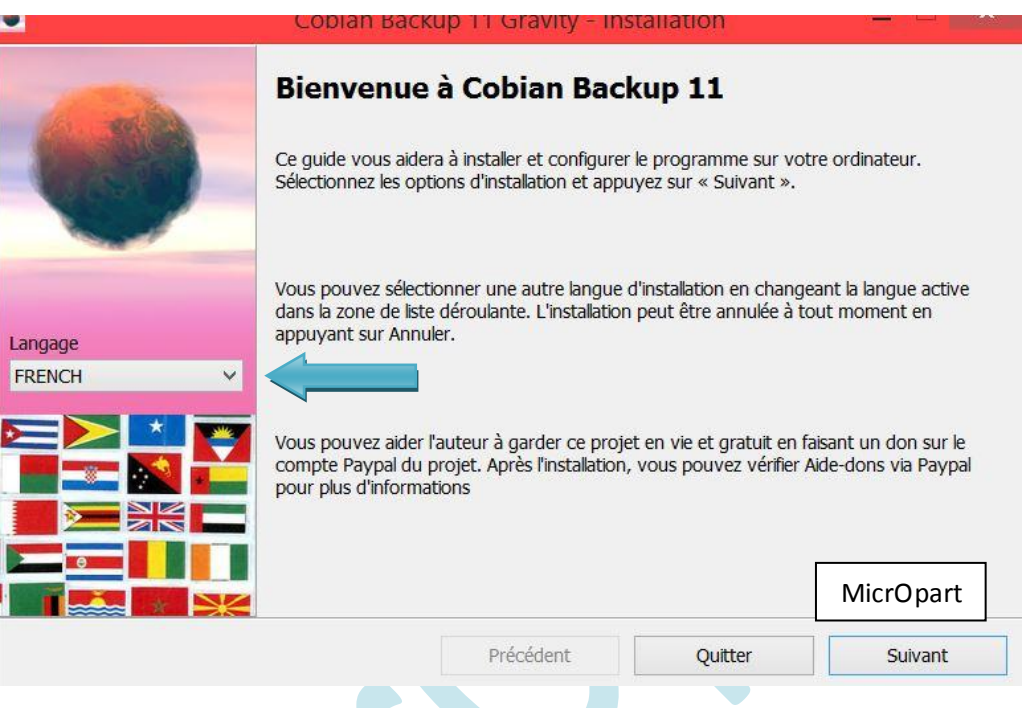

Cliquez sur suivant, Cochez la case **J'accepte les conditions**, puis cliquez sur **Suivant**

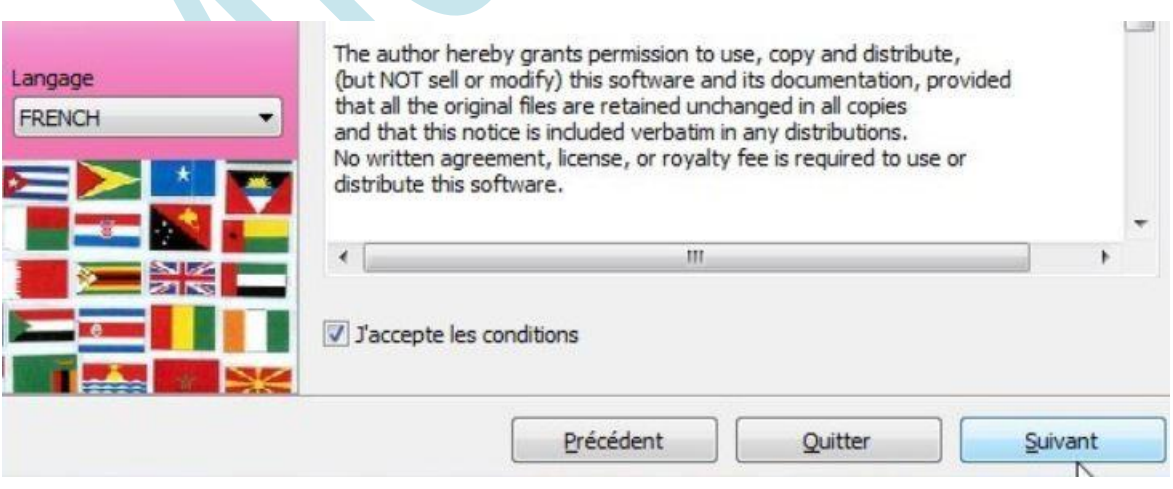

# Cliquez sur **Suivant** Choisissez **Application (pas de démarrage automatique)** Cliquez sur **Suivant**

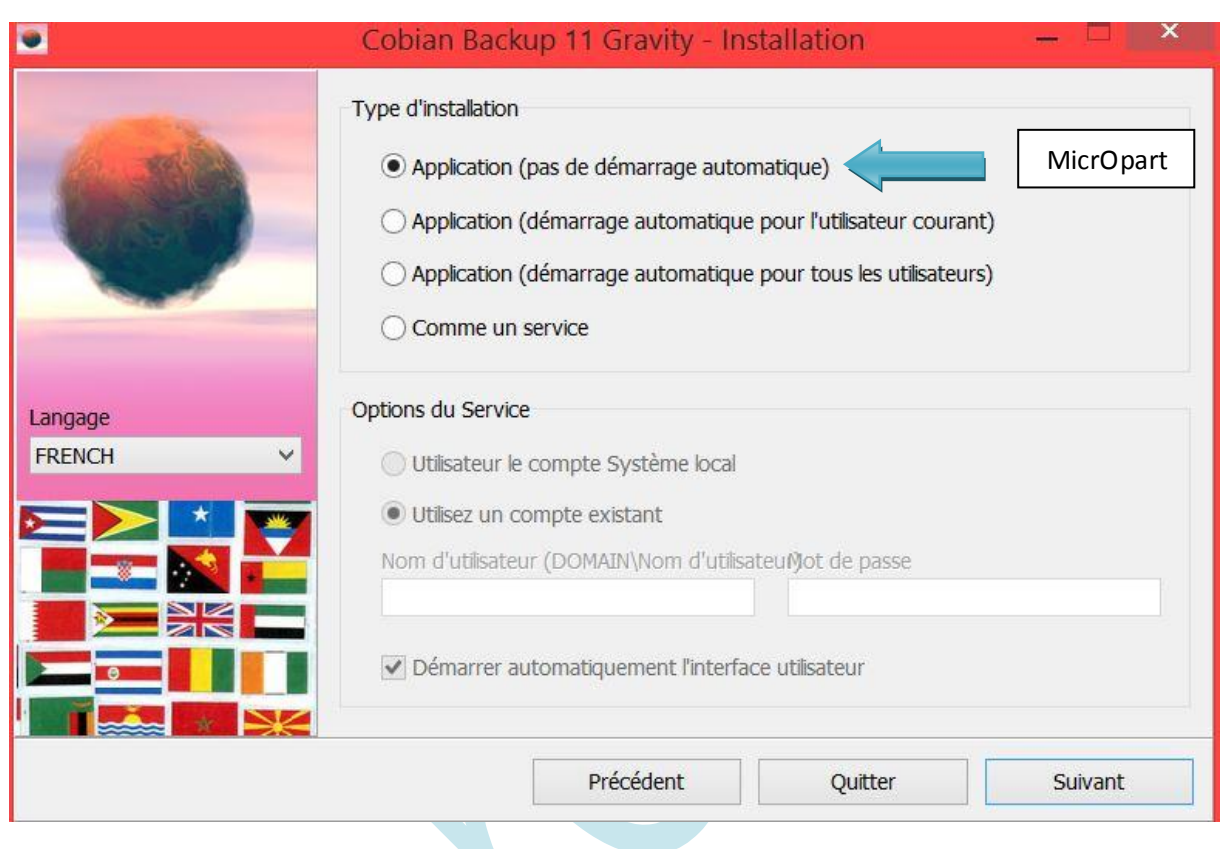

# **L'installation est prête, cliquez sur Installer**

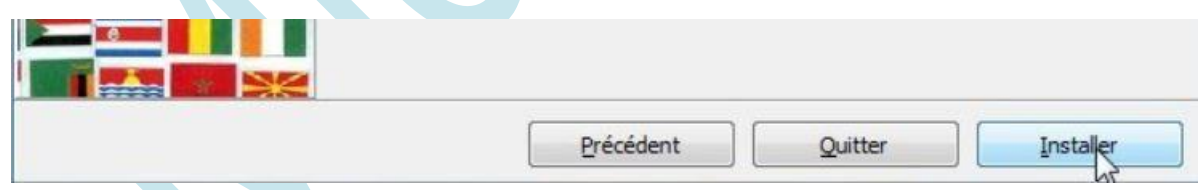

### **Une fois terminée, cliquez sur Fait**

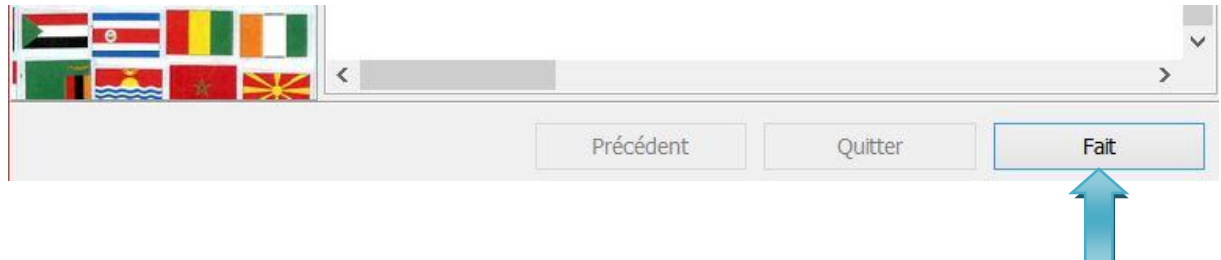

**Cobian Backup** est ouvert, pour l'afficher cliquez deux fois sur le logo à côté de l'horloge, ( *Lorsque vous lancer Cobian Backup depuis votre bureau, rien ne s'affiche. Pour l'afficher cliquez deux fois sur le logo à côté de l'horloge* )

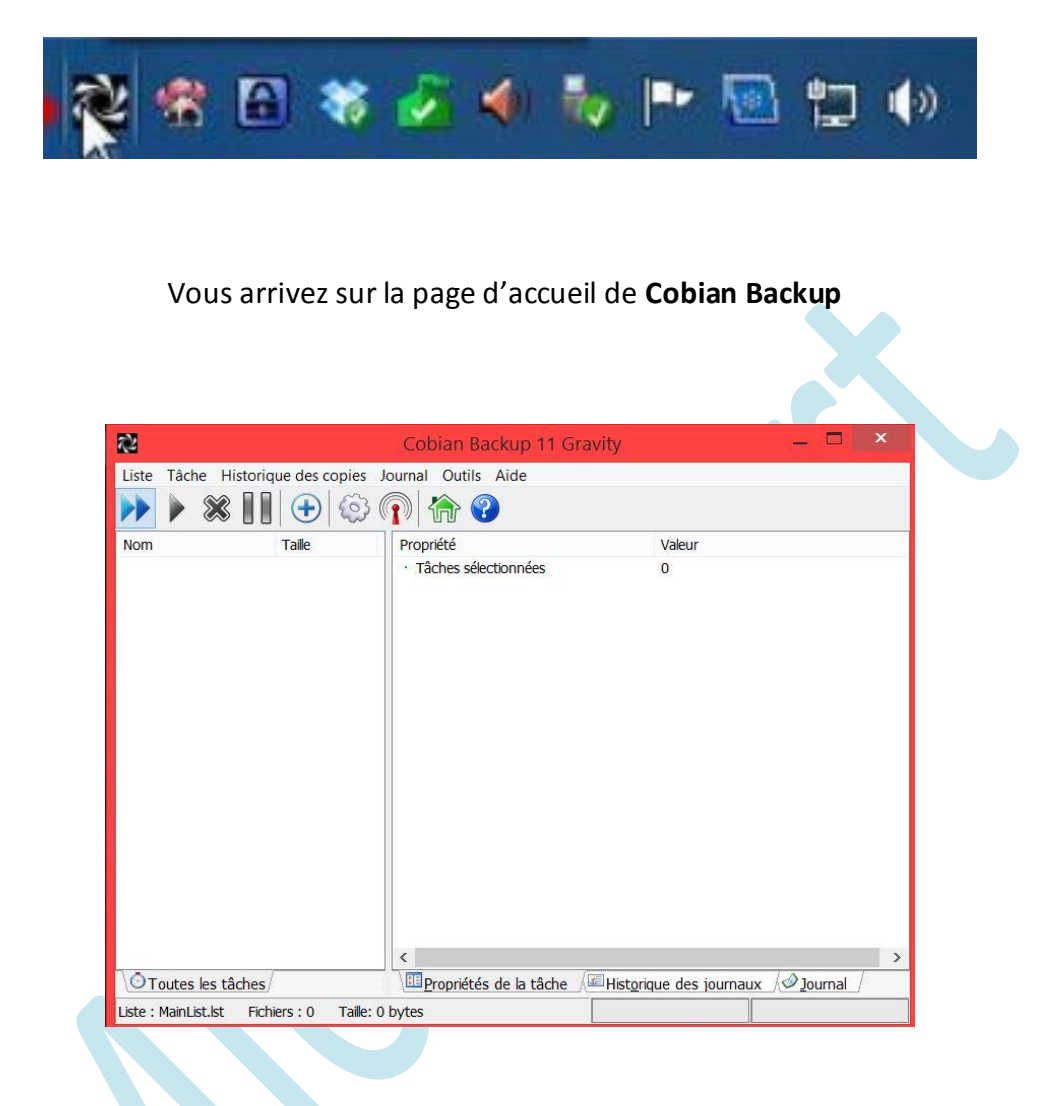

Cliquez sur Tâche et dans le menu sur **Nouvelle tâche**

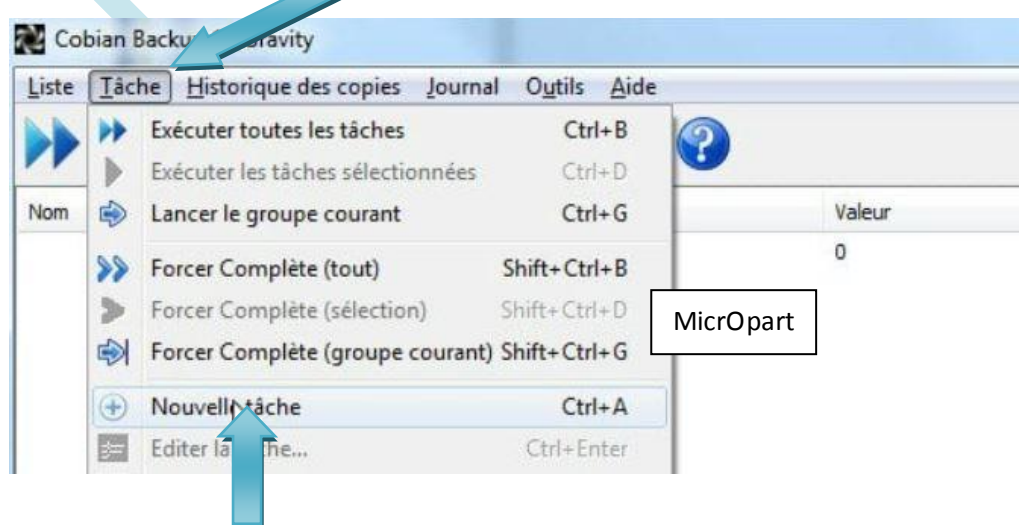

Une nouvelle fenêtre s'affiche, c'est dans cette fenêtre que vous allez configurer votre sauvegarde. Choisissez un **nom de la tâche** ('*Sauvegarde documents' par exemple* ) **Décochez la case**, **Créez des sauvegardes séparées en utilisant les horodatages**. Ça vous permettra de n'avoir qu'un dossier de sauvegarde, qui sera mis à jour au fur et à mesure des sauvegardes.

### **Plusieurs types de sauvegarde vous sont proposés :**

- **La sauvegarde complète** : Sauvegarde simple, tous vos fichiers sont sauvegardés
- **La sauvegarde Incrémentielle** : Cette sauvegarde permet d'avoir une sauvegarde à jour. Après la première sauvegarde, Cobian Backup analyse vos fichiers et sauvegarde uniquement les fichiers, dossiers que vous ajouterez ou modifierez entre deux sauvegardes. Cette option permet d'éviter d'avoir des doublons et de sauvegarder plus rapidement.
- **La sauvegarde différentielle** : Ressemble à la sauvegarde incrémentielle, mais ce base seulement sur la première sauvegarde.

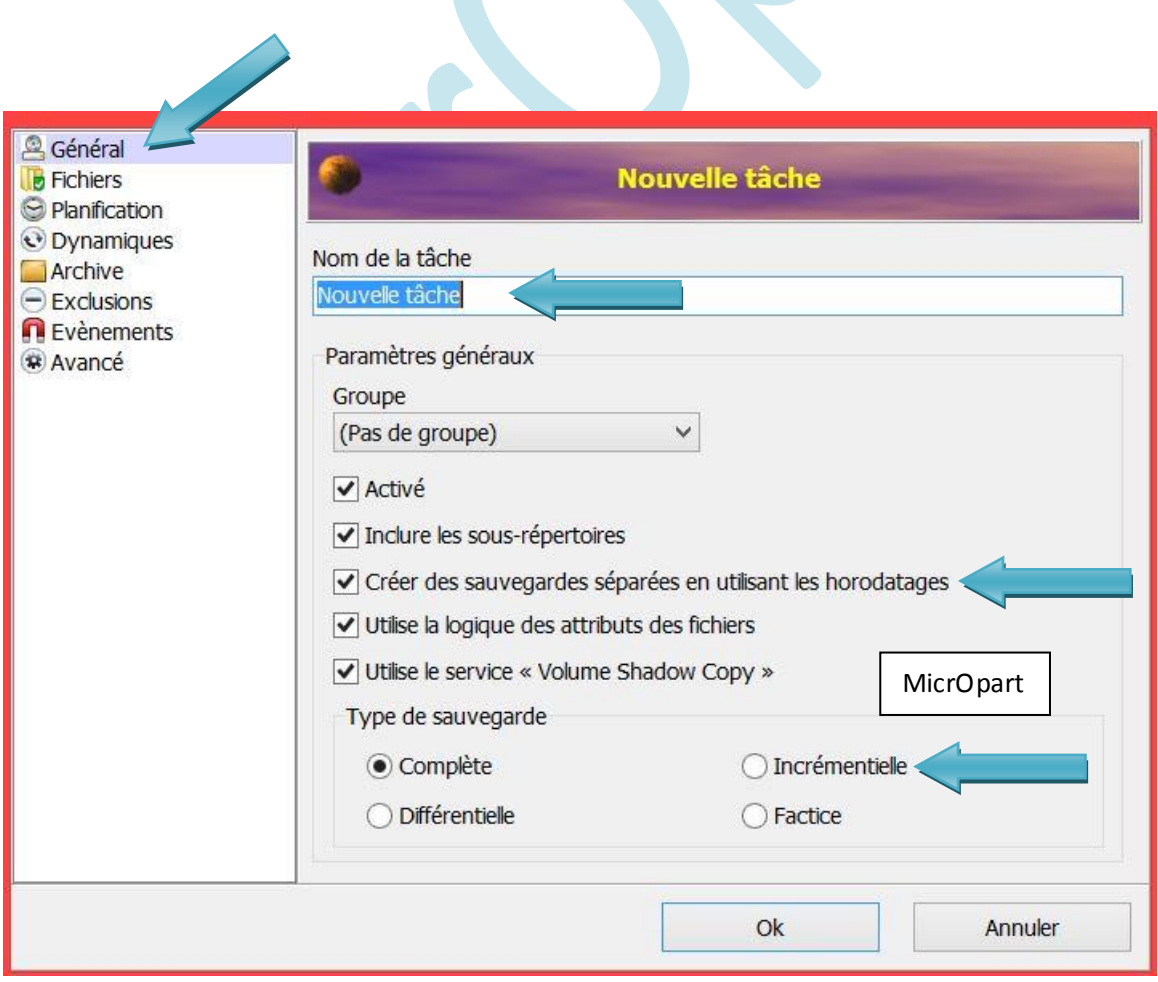

#### **Puis choisissez l'option Incrémentielle en bas à droite**

# Ensuite Cliquez sur **Fichier dans le volet gauche.** Dans la partie **Source**, cliquez sur **Ajouter** et dans le menu cliquez sur **Répertoires** pour choisir les dossiers à sauvegarder. (Par exemple "Mes documents" )

Vous pouvez ajouter autant de dossier que vous souhaitez, pour cela répétez l'opération

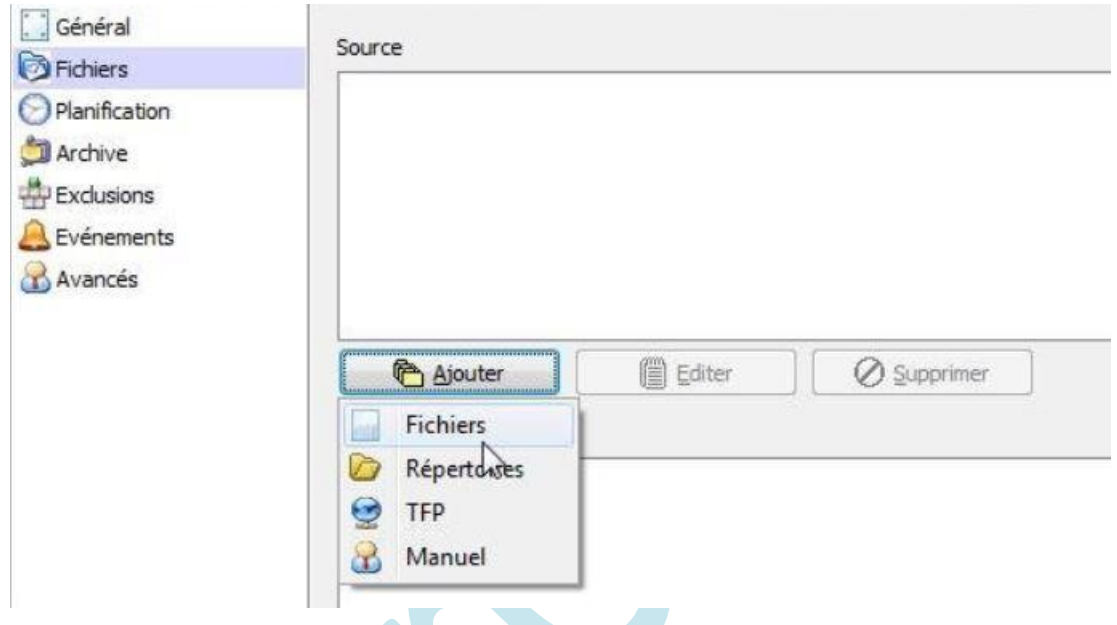

Dans la partie **Destination** en bas, cliquez sur **Ajouter** puis sur **Répertoires** pour sélectionner le dossier dans lequel **Cobian Backup** va effectuer la sauvegarde, ( Il est recommandé de faire cette sauvegarde sur un support externe, par ex. un HDD )

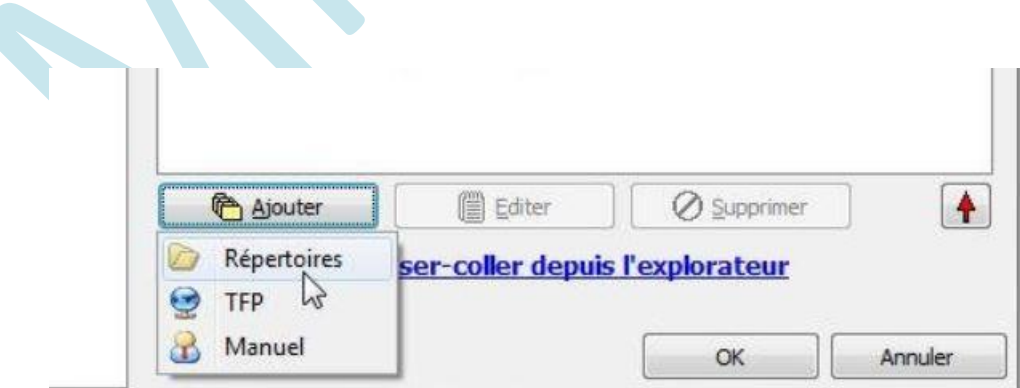

Une nouvelle fenêtre s'ouvre, choisissez un disque dur externe ou une autre partition, puis cliquez sur **OK**. Ci-dessous. Je fais la sauvegarde de mes documents sur ma partition D:\

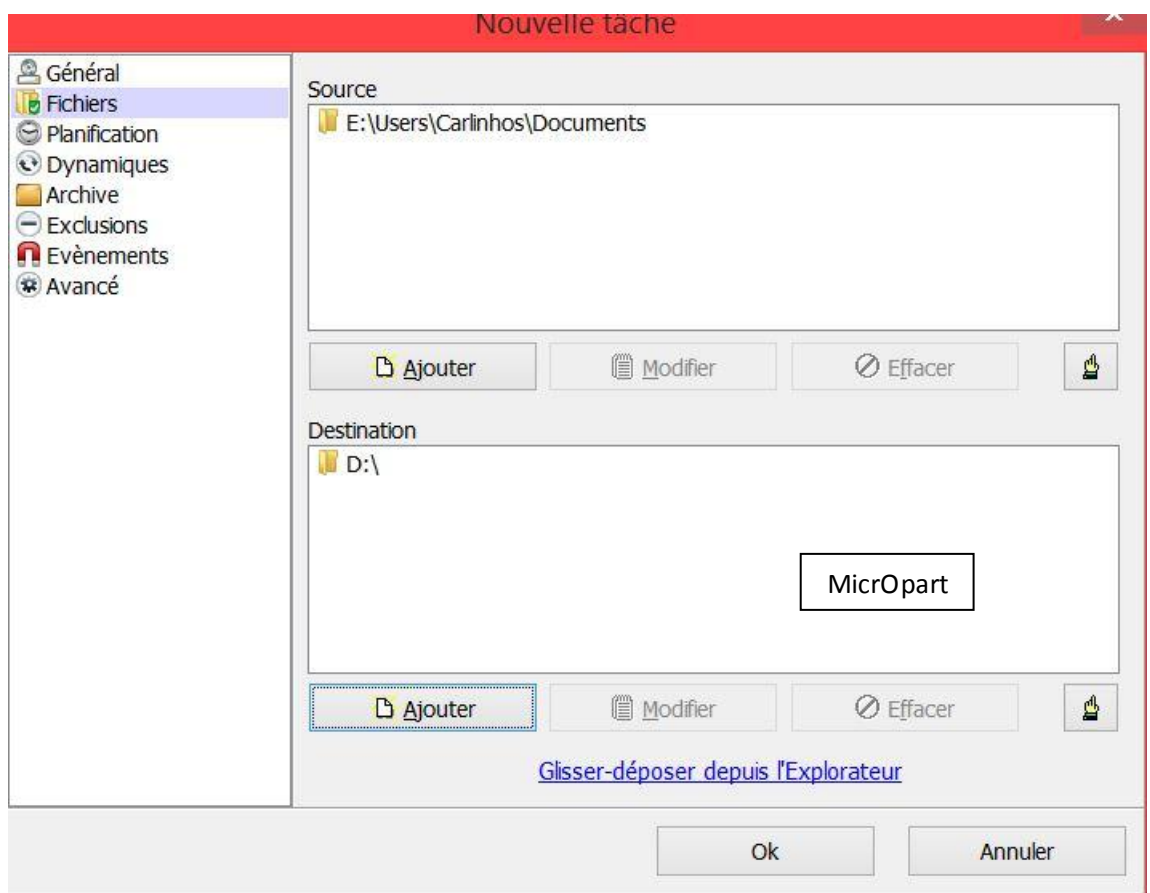

Cliquez sur **Planification**, dans le volet gauche. Dans type de planification, cliquez sur **Manuellement**

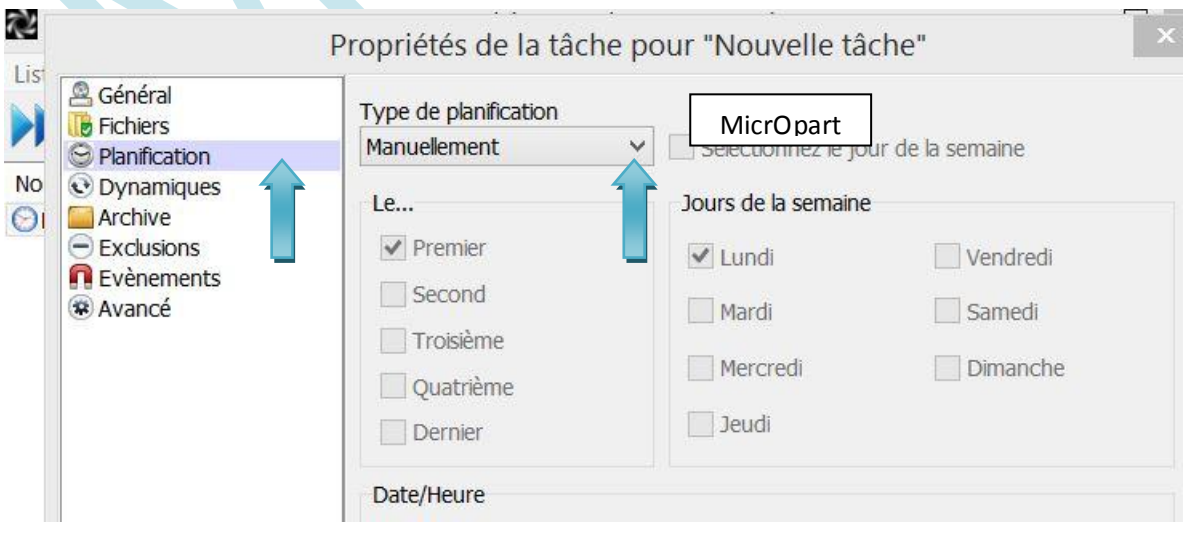

Cliquez sur **Dynamiques** dans le volet gauche. Vous avez la possibilité de faire des sauvegardes complètes, après un certain nombre de sauvegarde Incrémentielle ou différentielle. Indiquez le nombre de sauvegarde souhaité dans le cadre **Faire une sauvegarde complète chaque … ( J'ai choisi 7 )**

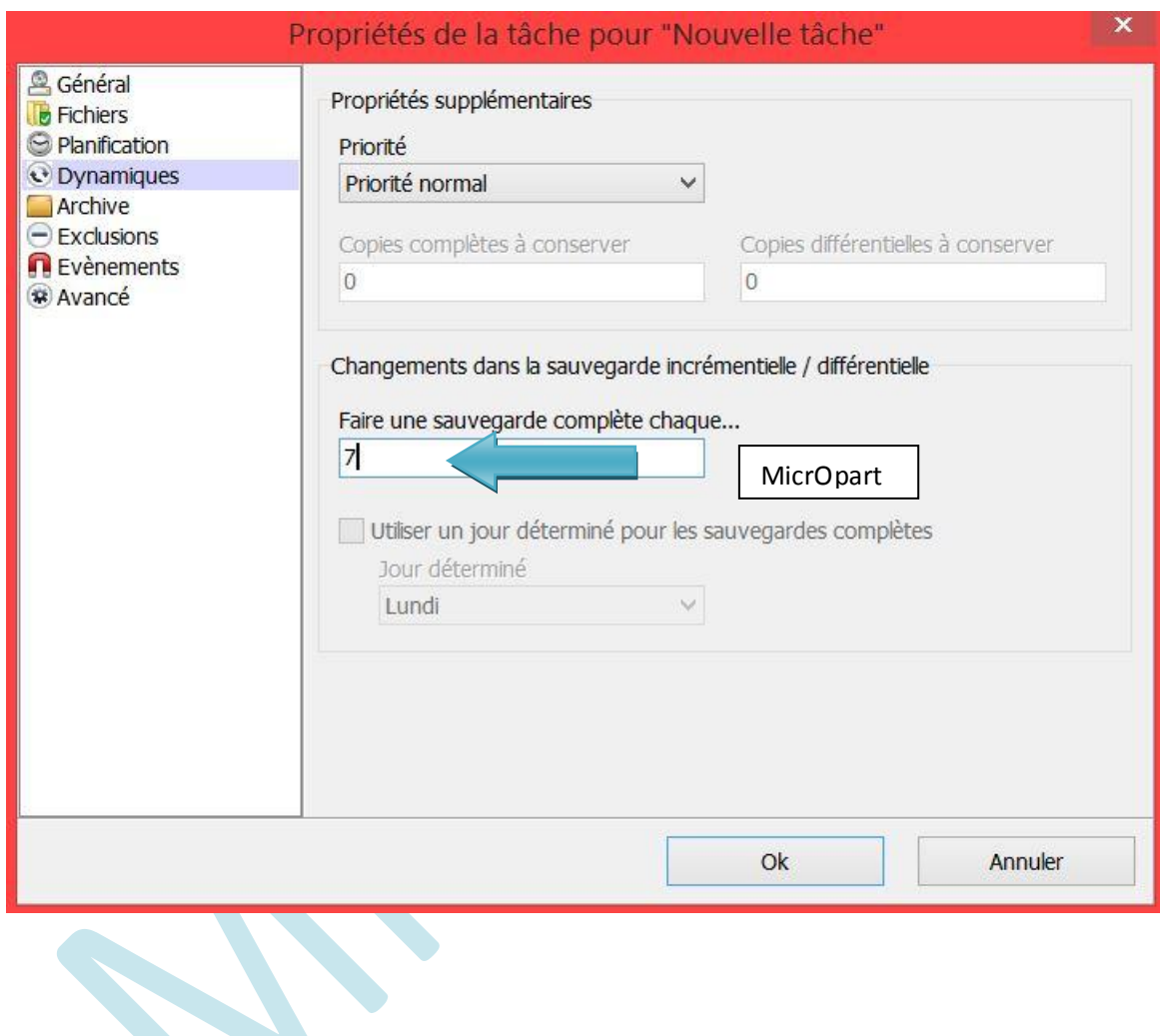

#### **Cliquez sur Archive dans le volet gauche**

Dans la partie **Compression** : Vous avez la possibilité de compresser la sauvegarde en fichier *.zip* par exemple. L'avantage est que votre sauvegarde prendra moins de place sur votre disque dur externe, mais l'inconvénient c'est que pour accéder à la sauvegarde vous serez obligé de décompresser le fichier. (Je ne Zip pas mes sauvegardes...)

Dans la partie **Cryptage** : Cette partie permet de protéger votre sauvegarde avec un mot de passe

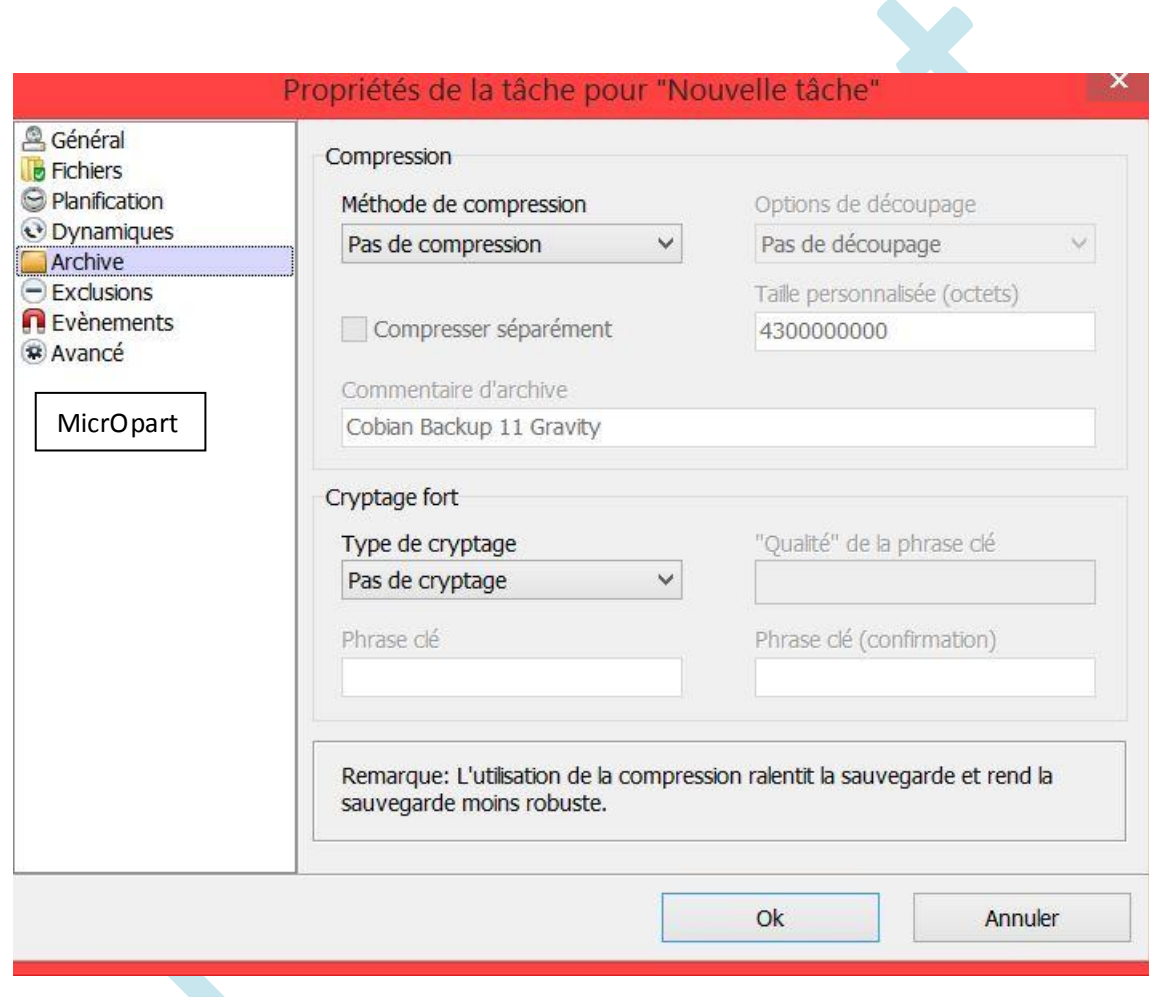

### **Cliquez sur Avancé dans le volet gauche**

Cochez la case **Supprimer les dossiers vides**. La configuration est maintenant terminée, cliquez sur **OK**

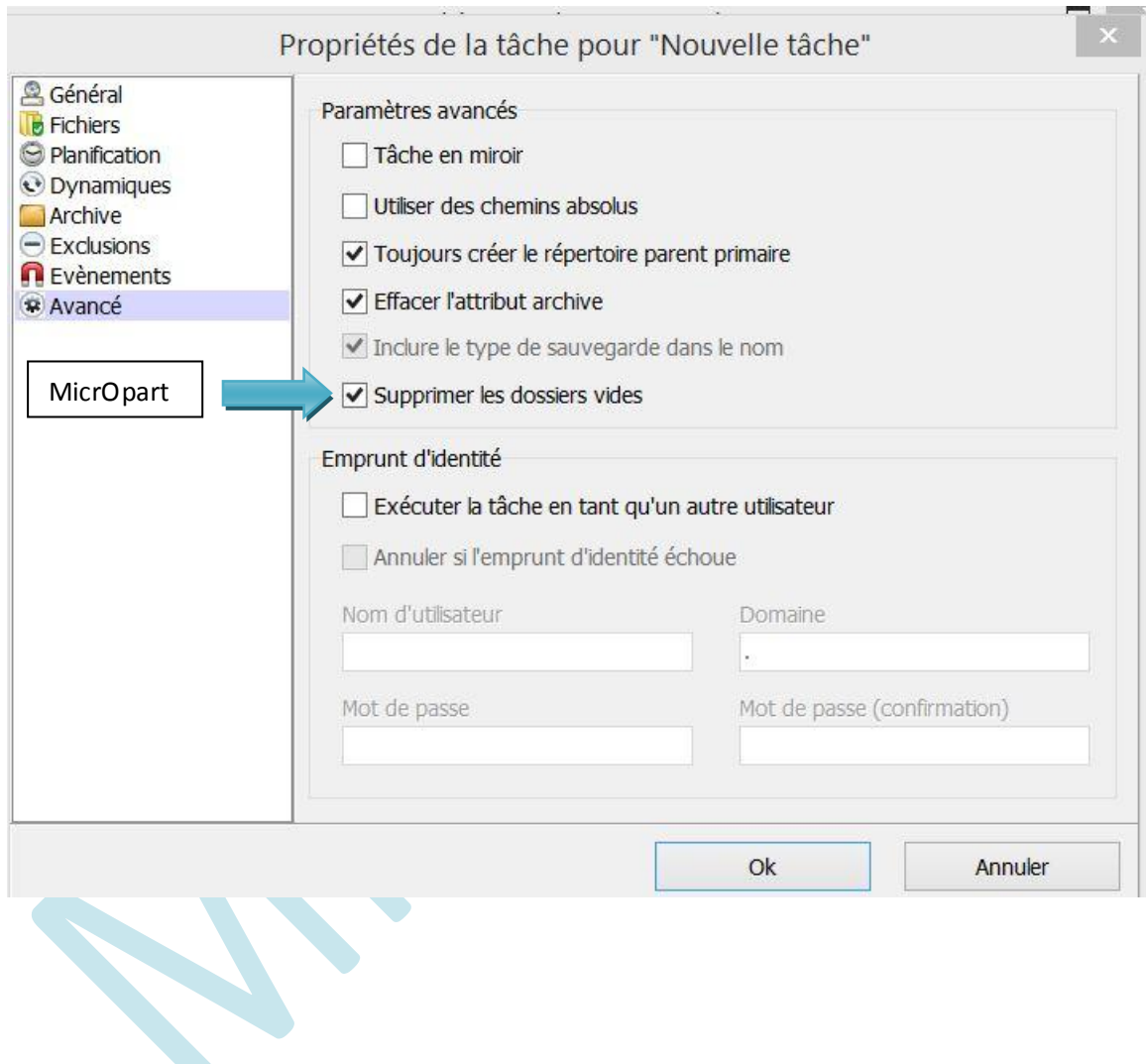

**Faîte OK. Nous allons maintenant exécuter la sauvegarde**

### Retour sur la page d'accueil de **Cobian Backup**. Sélectionnez la sauvegarde dans le volet gauche.

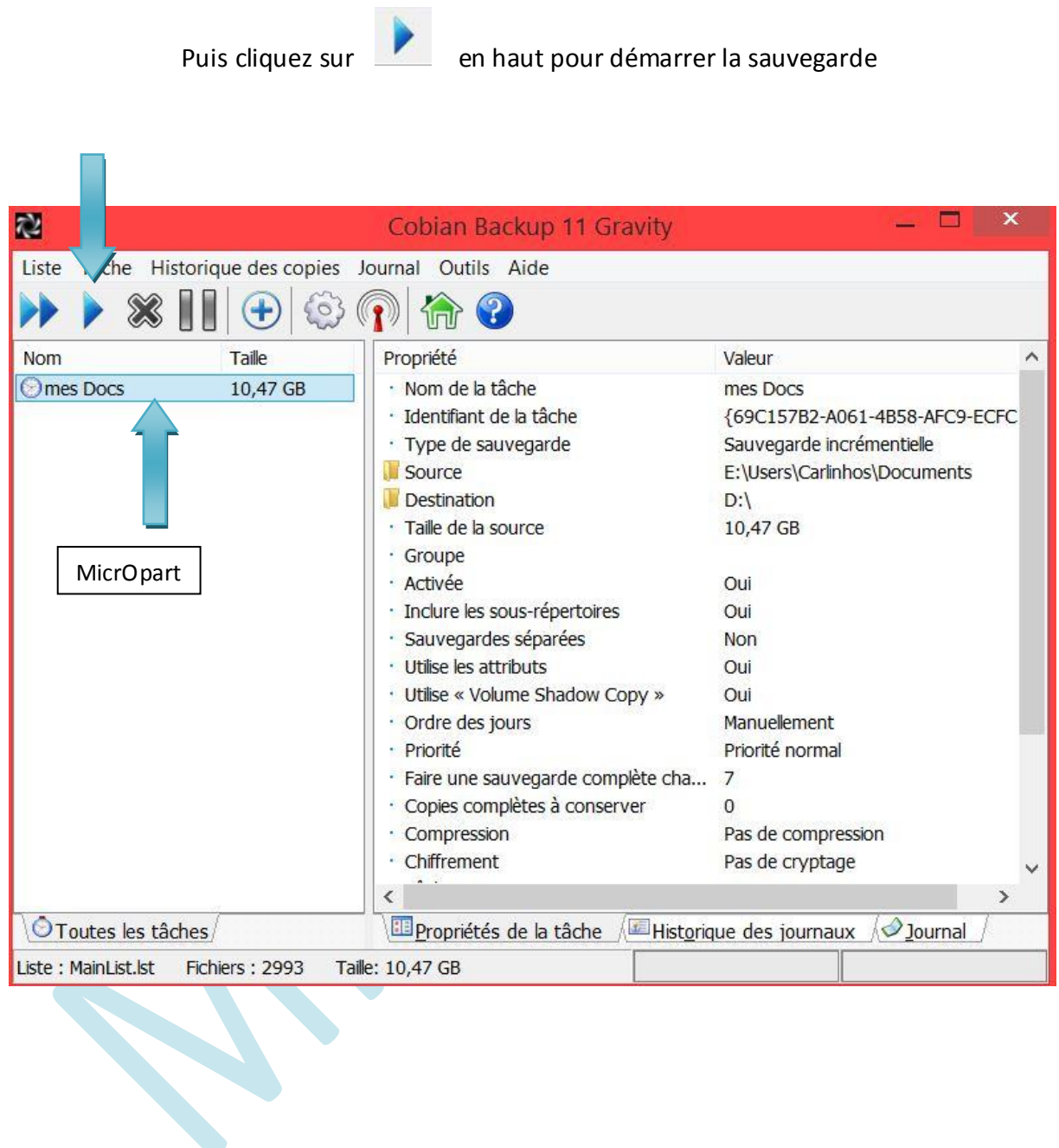

**Vous aurez ce message une fois démarrée la sauvegarde, à vous de voir...**

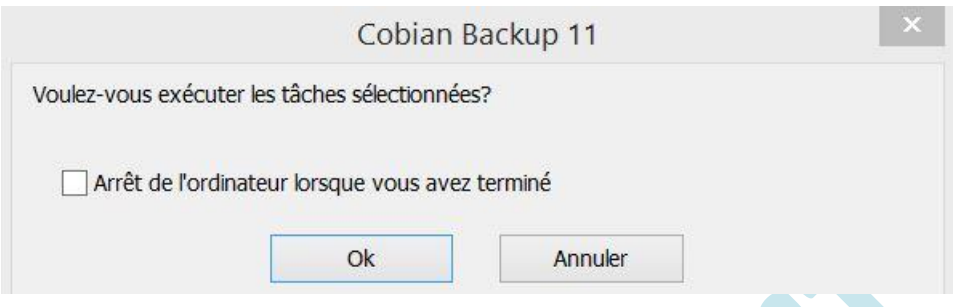

Un message s'affiche pour vous dire que la sauvegarde a bien démarré. Patientez le temps de la sauvegarde**, le temps dépend de la taille de la sauvegarde** 

Cobian Backup 11: Sauvegarde démarrée

**Sauvegarde terminée**

Cobian Backup 11: Sauvegarde terminée